# **Handbuch Swiss Running LaufGuide**

Das vorliegende Handbuch führt Sie Schritt für Schritt durch die Erfassung Ihrer Laufveranstaltung im online LaufGuide. Die Erfassung der Daten obliegt der Verantwortung der Laufveranstalter. Im LaufGuide werden die Daten anhand des Umfangs der Erfassung durch die Laufveranstalter in Verbindung mit der gewählten Laufkategorie dargestellt.

Haben Sie Fragen oder Unklarheiten, welche nicht durch dieses Handbuch beantwortet werden können? Wir sind gerne für Sie da:

Marlis Luginbühl, E-Mail: [info@swiss-running.ch,](mailto:info@swiss-running.ch) Tel. 031 359 73 33

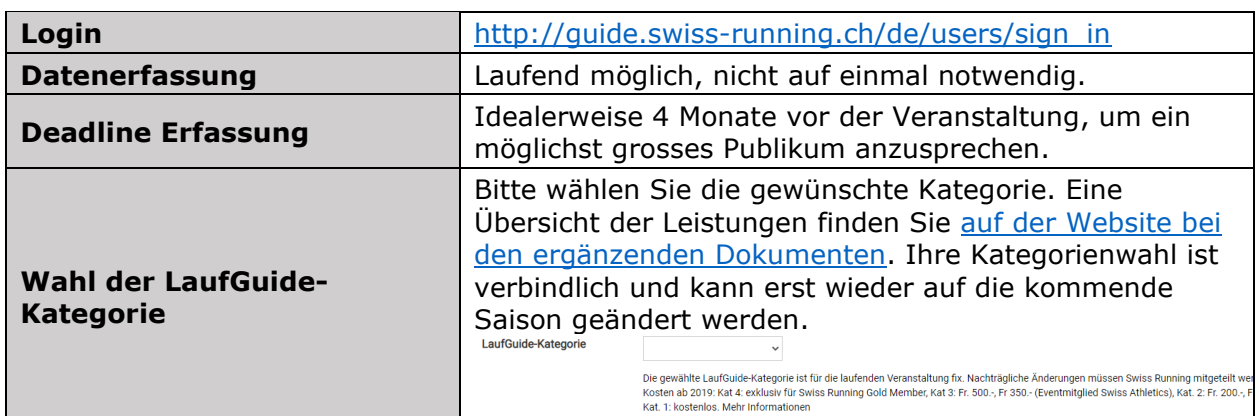

### **Die wichtigsten Informationen**

# **Detailinformationen Erfassung Laufveranstalter**

### **Login**

Jeder Veranstalter (Verein, Firma) erhält von Swiss Running ein persönliches Login mit welchem die Daten im LaufGuide erfasst und jederzeit aktualisiert werden können (Ausnahme: LaufGuide-Kategorie, welche jeweils für ein Jahr gültig ist und nur durch Swiss Running geändert werden kann).

Die Zugangsdaten können [hier](https://www.swiss-running.ch/de/laufveranstaltung_erfassen/) angefordert werden.

### **Startseite Login**

Anmeldung mittels Eingabe der E-Mail Adresse auf welcher Sie die Login-Daten erhalten haben. In der Nachricht mit den Logindaten ist auch Ihr persönliches Passwort angegeben.

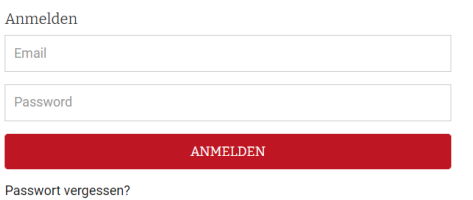

### **Startseite/Übersichtsseite**

Nach erfolgreichem Login erhalten Sie Zugang zur der nachfolgenden Übersichtsseite:

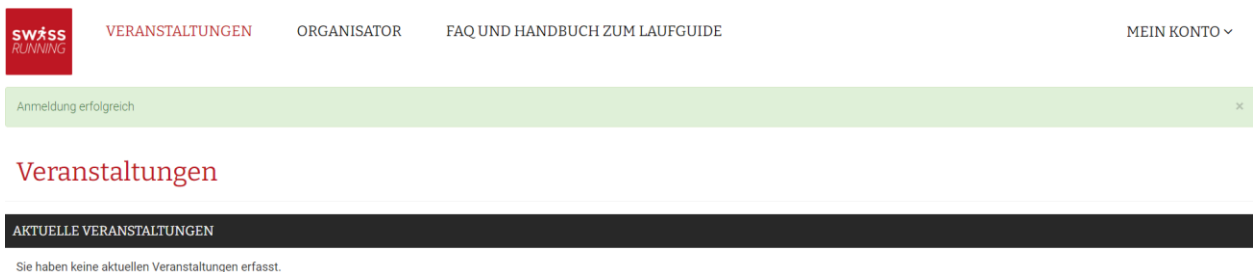

VERANSTALTUNG HINZUFÜGEN

### **Profil bearbeiten**

Bei der Übersichtsseite können Sie auf der rechten oberen Seite auf «Mein Konto» Ihre persönlichen Daten anpassen.

MEIN KONTO  $\sim$ 

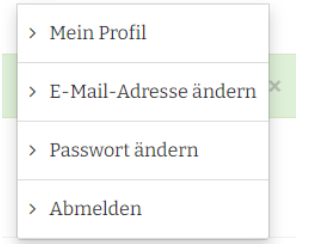

Die Profildaten sind da, um zu wissen, welche Person verantwortlich für die Erfassung ist. Die Profildaten sowie die Login-Daten können verändert werden. Sie können also auch den Account einer neu verantwortlichen Person weitergeben, indem Sie die E-Mail Adresse ändern. Die E-Mail Adresse ist zugleich der Benutzername.

Auch die Sprache kann in «Mein Profil» geändert werden.

### **Organisator**

Unter Organisator kann der durchführende Verein oder die organisierende Firma erfasst werden.

Um als Swiss Athletics Event-Organisator oder STV Mitglied den Rabatt von CHF 150.- zu erhalten, hinterlegen Sie hier Ihren Verein. Sollte Ihr Verein in der Auswahl nicht dabei sein, kontaktieren Sie uns bitte.

Auswahl Turnverein @

Auswahl Leichathletikverein @

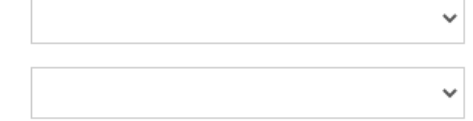

## **Veranstaltung neu erfassen**

Durch Anklicken des Buttons «Veranstaltung hinzufügen» auf der Startseite können Sie mit der Erfassung Ihrer Veranstaltung starten. Die Veranstaltung wird in diesem Status noch nicht veröffentlicht. Sobald im Erfassungsprozess eine Laufstrecke hinzugefügt wird, wird der Beitrag für die Besucher des LaufGuides sichtbar.

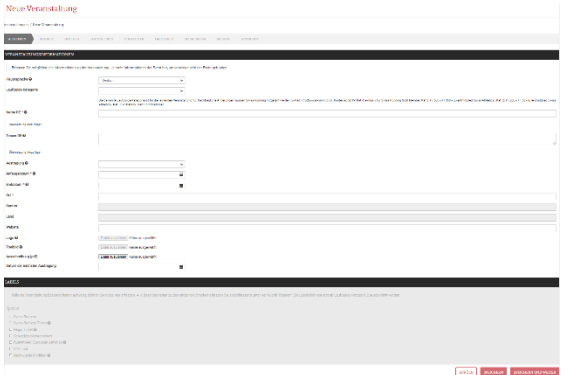

Bitte beachten Sie, dass Sie die für Ihre Veranstaltung passende LaufGuide-Kategorie wählen. Nachträgliche Änderungen müssen Swiss Running mitgeteilt werden.

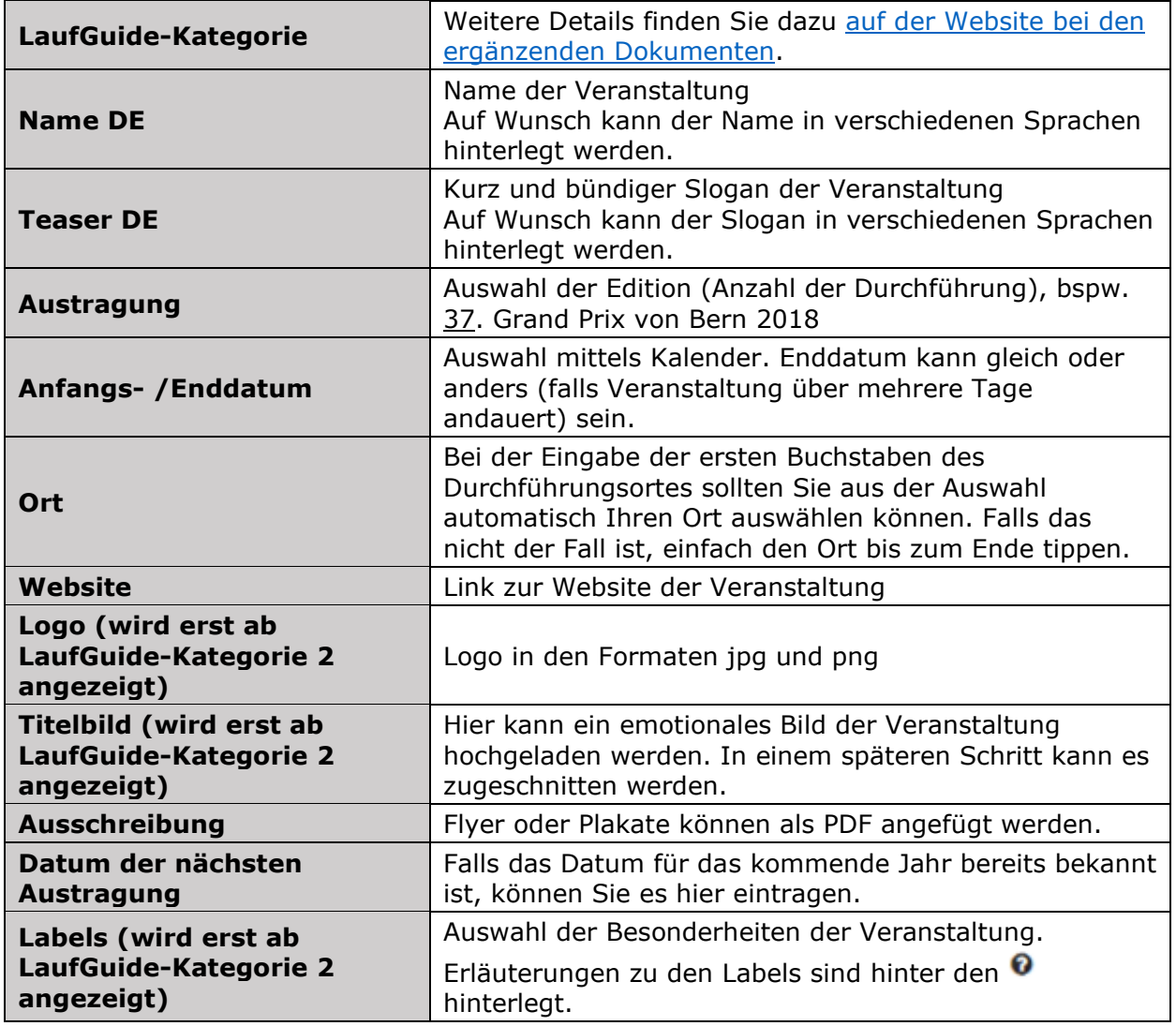

Sind alle Daten eingegeben, «Speichern und weiter» anklicken.

### **Kontakt**

Als nächstes wird die Maske zum Erfassen der Kontaktinformationen und Rechnungsanschrift geöffnet.

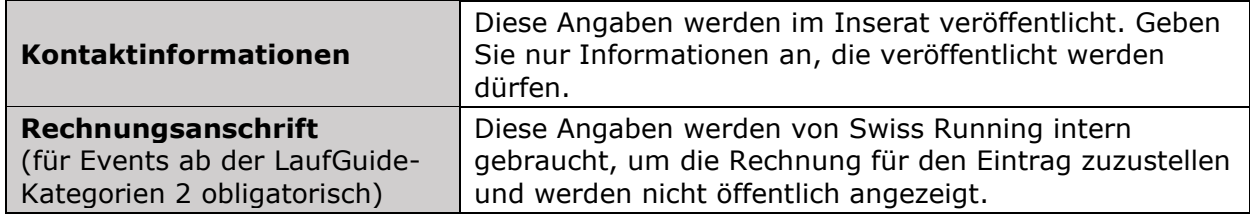

Sind alle Daten eingegeben, «Speichern und weiter» anklicken.

### **Geo Info**

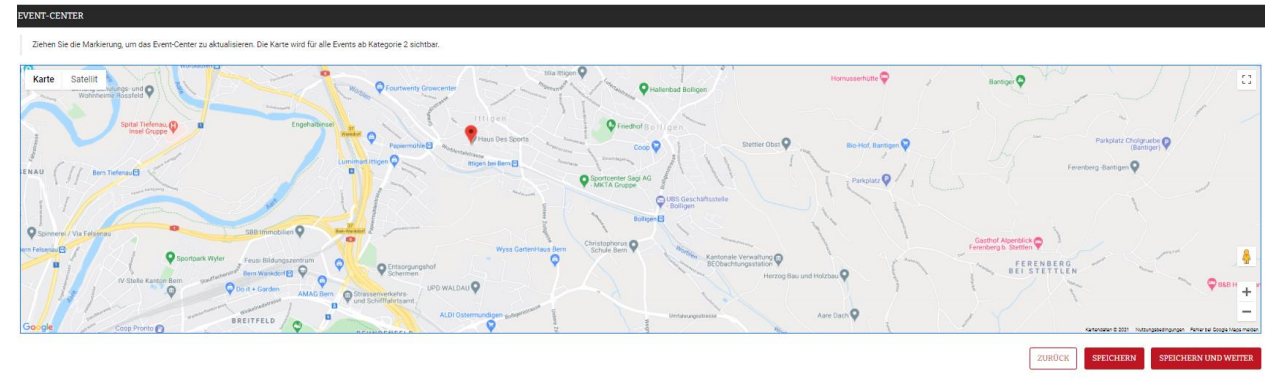

Auf der Karte der Geo Informationen kann durch verschieben des V der Ort des Event-Centers konkretisiert werden. Das Event-Center ist der Ort, an dem die Veranstaltung stattfindet. Es kann aber auch die Startnummernausgabe oder ähnliches sein. Die Karte wird für die Events ab LaufGuide-Kategorie 2 angezeigt.

Mit «Speichern und weiter» gelangen Sie zur nächsten Eingabe.

### **Laufstrecken**

# **LAUFSTRECKEN**

Erfassen Sie das Rennen und ergänzen Sie es mit den Kategorien, der Anmeldeoption sowie den folgenden Attributen Distanz. Höhenmeter, Tiefenmeter, Rennbeschreibung Ohne Eintrag wird Ihre Veranstaltung nicht veröffentlicht.

Sie haben noch keine Laufstrecken erfasst

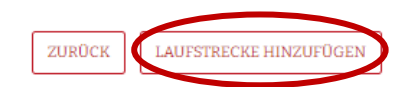

Mit «Laufstrecke hinzufügen» können die verschiedenen Laufstrecken erfasst werden. Der Eintrag jeder Laufstrecke muss im Minimum über einen Titel, das Datum der Austragung sowie die Distanz verfügen. Durch Ergänzen der Höhen- und Tiefenmeter, Hinzufügen der GPS-Strecke sowie weiteren Spezifikationen kann die Laufstrecke detaillierter beschrieben werden.

Sollten Sie mehrere Rennen innerhalb der Laufveranstaltung erfassen, können Sie mittels «Reihenfolge» die Präsenzreihenfolge der Laufstrecken bestimmen.

Durch Anwählen der passenden Labels ermöglichen Sie den Läuferinnen und Läufern Ihre Veranstaltung schneller zu finden.

Sind alle Daten eingegeben, «Speichern» anklicken. Sie haben nun eine Laufstrecke erfasst und können mit der Detailerfassung des Events / der Laufstrecken weiterfahren. Möchten Sie eine weitere Laufstrecke hinzufügen, wählen Sie erneut «Laufstrecke hinzufügen» an.

Nach diesem Schritt wird Ihr Rennen im online LaufGuide veröffentlicht und kann nun von Läuferinnen und Läufern gefunden werden. Um noch mehr Interessierte auf Ihren Eintrag zu locken, empfiehlt es sich weitere Details zu erfassen.

Zur Bearbeitung einer erfassten Laufstrecke stehen folgende Möglichkeiten zur Verfügung:

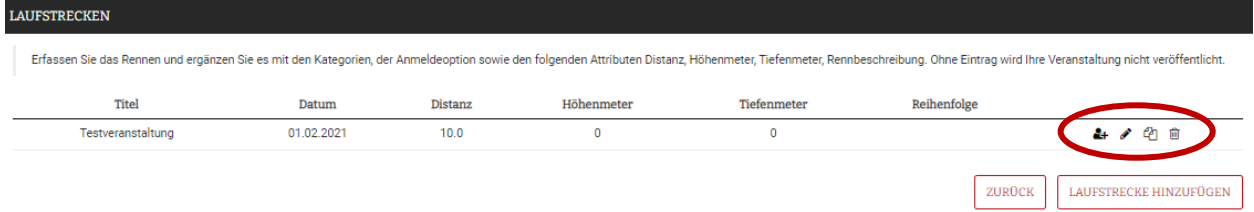

# *Kategorien*

Hier können Sie die Alterskategorien erfassen, inklusive um welche Uhrzeit die jeweilige Kategorie am Renntag startet.

# *Editieren*

Hier können Sie die Detailinformationen pro Rennen erfassen und anpassen.

#### ረጣ *Kopieren*

Damit kann eine bereits erstellte Laufstrecke dupliziert werden.

### 阃

*Löschen*

Eine erstellte Laufstrecke kann damit gelöscht werden.

### **Teilnehmer**

Veranstaltung bearbeiten Veranstaltungen / Kontakte ALLGEMEIN LAUFSTRECKEN **TEILNEHMER** LAUFSERIEN SOCIAL MEDIA KONTAKT **GEO INFO** MEDIEN SPONSOREN **STATISTIK** 

Im Menüpunkt «Teilnehmer» können Sie den Link zur Onlineanmeldung, der Startliste (sobald vorhanden) sowie der Resultateliste hinterlegen (nach Rennen uploaden oder bereits vor dem Rennen den Direktlink hinterlegen).

Sind alle Daten eingegeben, gelangen Sie mit «Speichern und weiter» zum nächsten Punkt.

### **Laufserie**

Wenn die Veranstaltung einer Laufserie angehört, kann hier die passende Laufserie angewählt werden. Steht die gewünschte Laufserie nicht zur Auswahl? Dann melden Sie sich bitte unter [info@swiss-running.ch](mailto:info@swiss-running.ch)

Sind alle gewünschten Laufserien markiert, gelangen Sie mit «Speichern und weiter» zum nächsten Punkt.

### **Social Media**

Über die Menüleiste gelangen Sie zum nächsten Menüpunkt «Social Media».

Diese Funktion wird bei Veranstaltungen ab LaufGuide-Kategorie 3 im LaufGuide angezeigt.

Hier können Sie Ihre Social Media Kanäle hinterlegen. Die Hinterlegung mehrerer Kanäle (Facebook, Twitter, Instagram und Youtube) ist möglich.

### **Medien**

Über die Menüleiste gelangen Sie zum nächsten Menüpunkt «Medien».

Diese Funktion steht Veranstaltungen ab LaufGuide-Kategorie 3 zur Verfügung.

In diesem Bereich können Sie Ihre Bildergalerie (Link zu Webseite oder Fotoplattform) sowie Videoplattform (bspw. YouTube) verlinken.

### **Sponsoren**

Über die Menüleiste gelangen Sie zum nächsten Menüpunkt «Sponsoren».

Diese Funktion wird bei Veranstaltungen ab LaufGuide-Kategorie 3 angezeigt.

Hier können alle Sponsoren des Events erfasst werden. Mit der Angabe der Kategorie können Sie die Sponsoren einteilen. Bei der Anzeige der Sponsoren werden diese entsprechend sortiert.

### **Statistik**

Über die Menüleiste gelangen Sie zum nächsten Menüpunkt «Statistik».

Unter dem Menüpunkt «Statistik» bitten wie Sie, die Finisherzahlen der aktuellen Austragung zu erfassen. Als Finisher werden alle Teilnehmenden verstanden, die rangiert werden. Dies ist erst nach der Durchführung auszufüllen. Nachdem das Formular abgeschickt wurde, können die Daten nicht mehr verändert werden.

Um einen Überblick über die Lauflandschaft Schweiz zu haben und um die Laufveranstalter optimal zu unterstützen, sammelt Swiss Running die Teilnehmerzahlen von den im LaufGuide hinterlegten Laufveranstaltungen. So können statistische Auswertungen gemacht werden.

# **Veranstaltung bearbeiten**

Von der Startseite her können bereits erstelle Veranstaltungen bearbeitet werden. Dabei stehen dieselben Möglichkeiten zur Verfügung, wie beim Erstellen einer Veranstaltung.

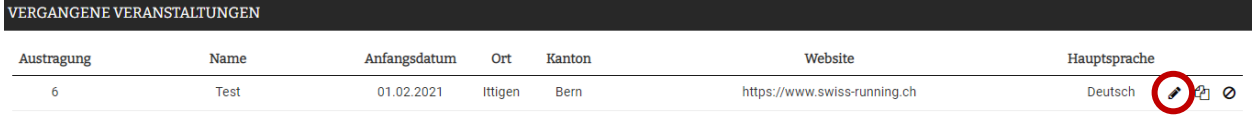

# **Veranstaltung kopieren**

Fand die Veranstaltung bereits im vergangenen Jahr statt, kann sie 1-zu-1 kopiert werden. Jahrzahlen, Jahrgänge und Kategorien werden um ein Jahr angepasst. Dazu unter Veranstaltungen den gewünschten Lauf kopieren.

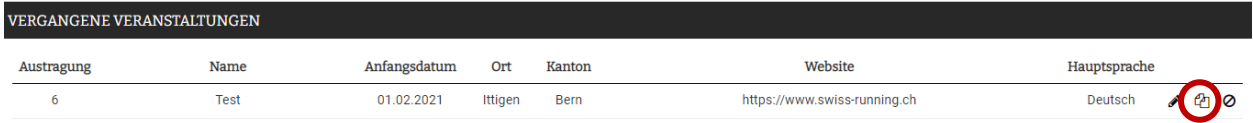

Anschliessend die Ausschreibung und alle Daten kontrollieren und wenn nötig ergänzen. Der Lauf wird sofort veröffentlicht.

# **Veranstaltung ausblenden**

Wird eine Veranstaltung ausgeblendet, wird sie nicht mehr im LaufGuide angezeigt.

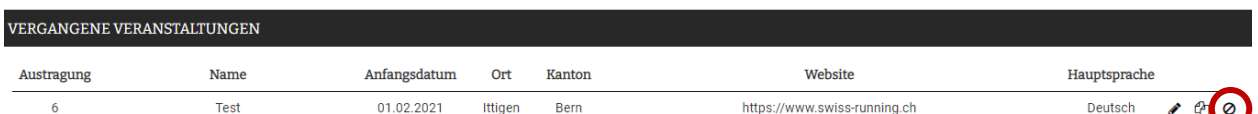

Die Veranstaltung wird anschliessend nach unten in die Kategorie «ausgeblendete Veranstaltungen» verschoben. Um die Veranstaltung wieder im LaufGuide anzeigen zu lassen, wiederum auf das folgende Symbol klicken:

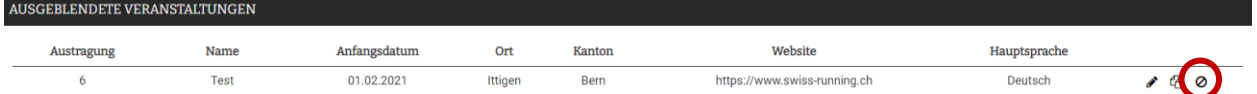

Die Veranstaltung wird wieder nach oben verschoben und im LaufGuide veröffentlicht.